## **วิธีการติดตั้ง AnyDeskเพ ื่อตดิต่อผ ู้ดูแลระบบ kkufmis มหาวิทยาลัยขอนแก่น**

1. ดาวน์โหลด (Download)โปรแกรมโดย เปิ ด Browser เข้าที่Url <https://anydesk.com/en>

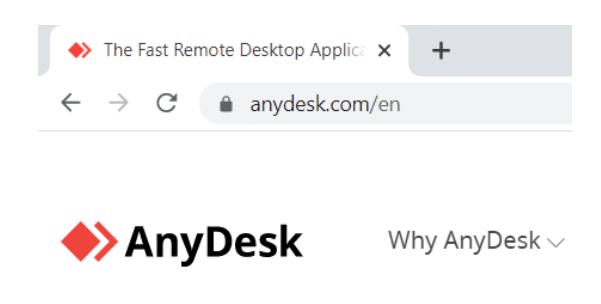

2. คลิกที่ปุ่ม Download Now

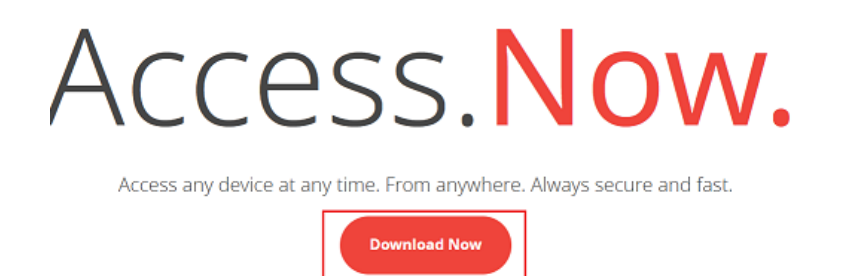

3. หลังจากดาวน์โหลดเสร็จสิ้น ให้สร้าง shortcut เพื่อให้สามารถใช้งานได้สะดวก โดยที่แฟ้มที่ดาวน์ โหลด จากน้นัคลิกขวาที่AnyDesk -> Send to -> Desktop (create shortcut)

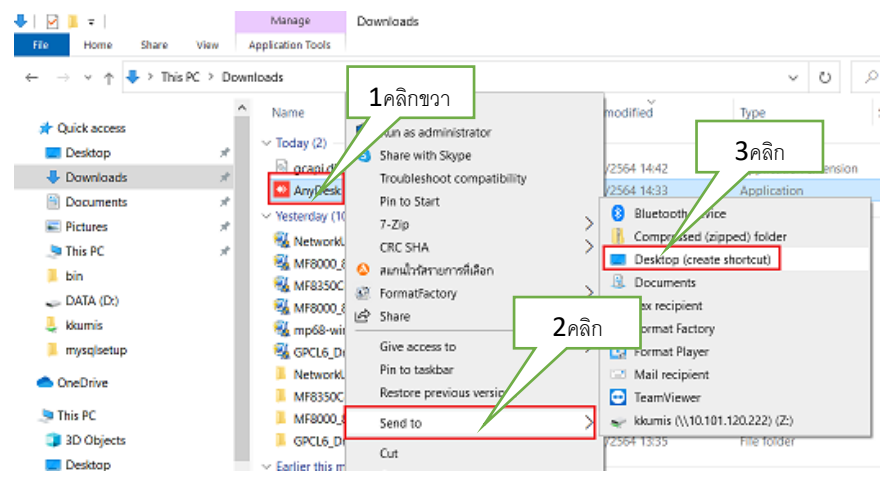

4. โปรแกรม AnyDesk จะปรากฏบนหน้าจอ Desktop ดับเบิ้ลคลิก เพื่อเข้าโปรแกรม

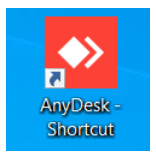

5. เมื่อปรากฏเลข 9 หลัก ดังรูป ให้โทรติดต่อผู้ดูแลระบบที่เบอร์ 48667 หรือ 48668 เพื่อให้ผู้ดูแล ระบบสามารถดูหน้าจอของผู้ใช้งาน

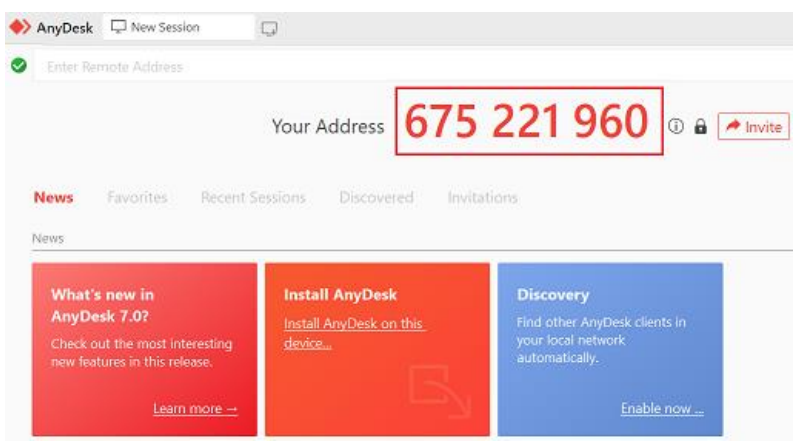

6. เมื่อผู้ดูแลระบบเชื่อมต่อ AnyDeskจะปรากฏหน้าจอดัง ภาพ หมายเลข **1.** ให้กดปุ่ม Accept เพื่อยอมรับให้ผู้ดูแล ระบบสามารถเข้าหน้าจอของ ผู้ใช้งานได้หมายเลข**2.** ผใู้ชง้านสามารถส่งขอ้ความ หรือส่งไฟล์ให้ผู้ดูแลระบบได้

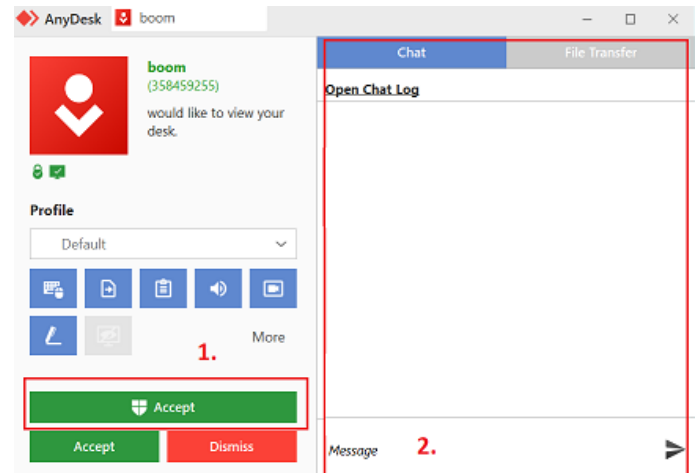

**หมายเหตุระหว่างการเชื่อมต่อห้ามปิ ดโปรแกรม AnyDesk**